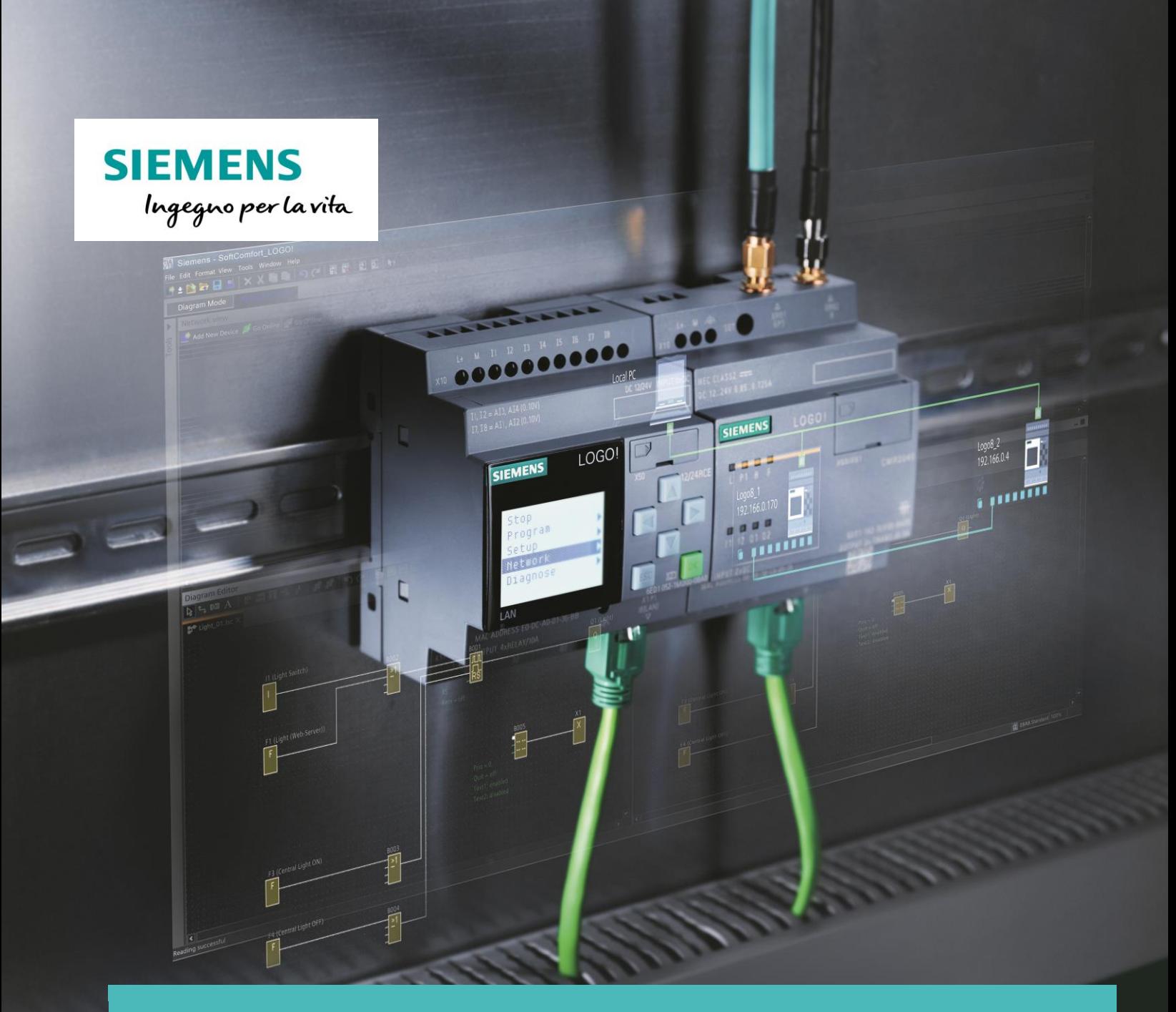

# LOGO!AccessTool

Guida all'utilizzo del tool per la visualizzazione delle variabili tramite Microsoft Excel Versione 1.0

**siemens.it/logo**

*Le informazioni riportate in questo manuale tecnico contengono descrizioni o caratteristiche che potrebbero variare con l'evolversi dei prodotti e non essere sempre appropriate, nella forma descritta, per il caso applicativo concreto. Con riserva di modifiche tecniche.*

*Tutte le denominazioni dei prodotti possono essere marchi oppure denominazioni di prodotti della Siemens AG o di altre ditte fornitrici, il cui utilizzo da parte di terzi per propri scopi può violare il diritto dei proprietari.*

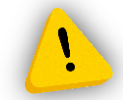

*Le informazioni fornite in questo documento devono intendersi sempre a titolo orientativo, da sottoporre all'attenzione di chi ha la responsabilità di certificare la macchina o l'impianto e non costituiscono in nessun caso vincolo o responsabilità specifiche.*

*Copyright © 2018. Siemens AG. All rights reserved.*

#### **CONTENUTI**

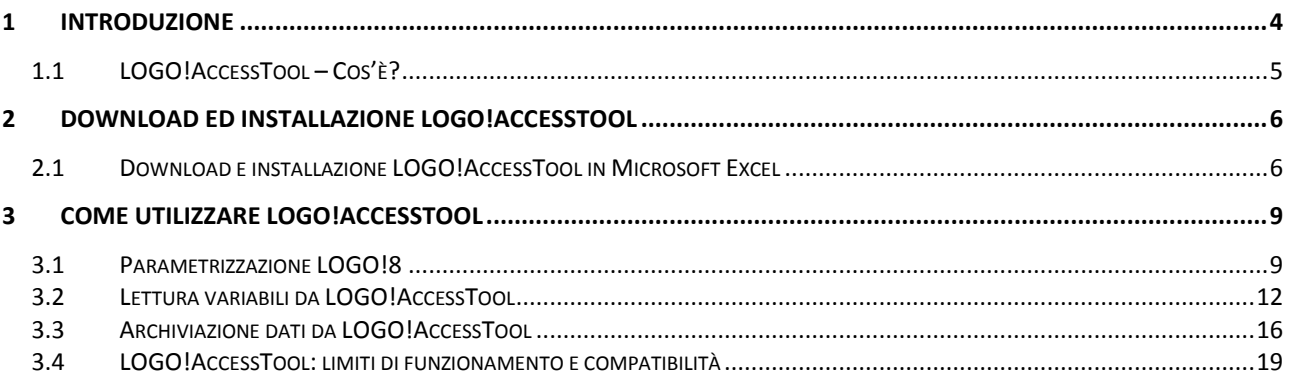

#### <span id="page-3-0"></span>**1 Introduzione**

Lo scopo del presente documento è fornire agli utenti le principali nozioni per la gestione dell'applicazione LOGO!AccessTool. Per tutte le altre informazioni si rimanda al sito <http://www.siemens.it/logo>.

Hardware utilizzato: LOGO!8 12/24VDC RCE (6ED1052-1MD00-0BA8) FS:0.4 PC

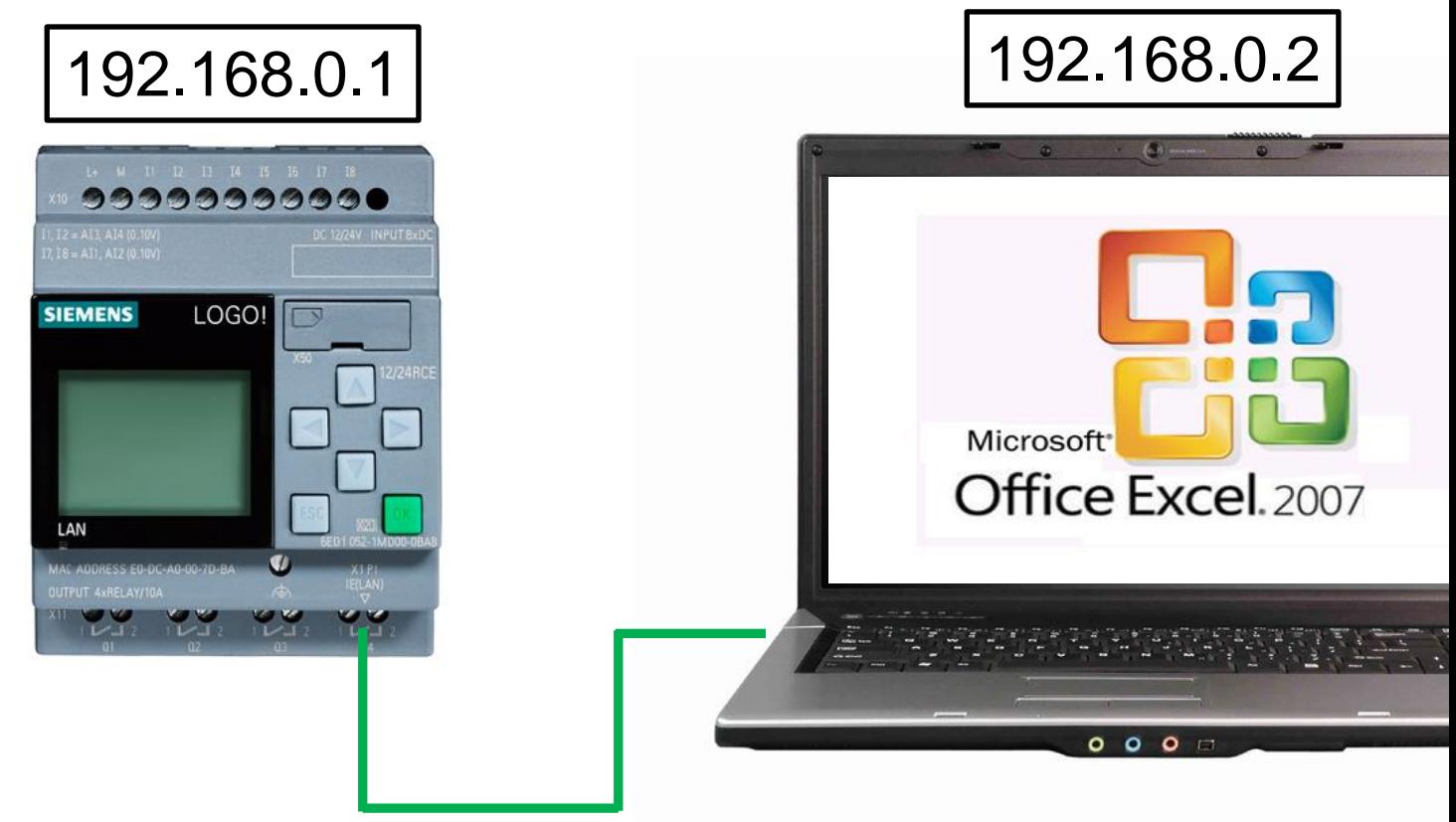

Software utilizzato: LOGO SOFT COMFORT V8 (6ED1058-0BA08-0YA1) Microsoft Office Excel 2007

#### <span id="page-4-0"></span>1.1 LOGO!AccessTool – Cos'è?

LOGO!AccessTool è un componente aggiuntivo gratuito di Microsoft Office EXCEL, che consente di *leggere* variabili di LOGO! durante la fase di RUN del modulo logico; inoltre consente di creare dei file di archiviazioni (in formato .CSV) delle variabili lette. Questo consente, per esempio, di testare in real time la variazioni delle variabili nella messa in servizio della macchina, archiviare dati in automatico mentre LOGO! è in RUN, fare analisi dei dati salvati, e molto altro ancora.

#### <span id="page-5-0"></span>**2 Download ed installazione LOGO!AccessTool**

In questa sezione verranno descritti i passaggi da effettuare per scaricare il LOGO!AccessTool dal sito di LOGO! e come installarlo come componente aggiuntivo in Microsoft Excel.

#### <span id="page-5-1"></span>2.1 Download e installazione LOGO!AccessTool in Microsoft Excel

Al seguente link è disponibile il file eseguibile del tool:<http://www.siemens.it/logo>

Una volta effettuato il download è possibile installare il componente aggiuntivo direttamente in Microsoft Excel. Aprire il software Microsoft Excel e cliccare sul tasto come mostrato in figura nel riquadro giallo; nel menu corrispondente cliccare su *Opzioni di Excel* (riquadro blu in figura).

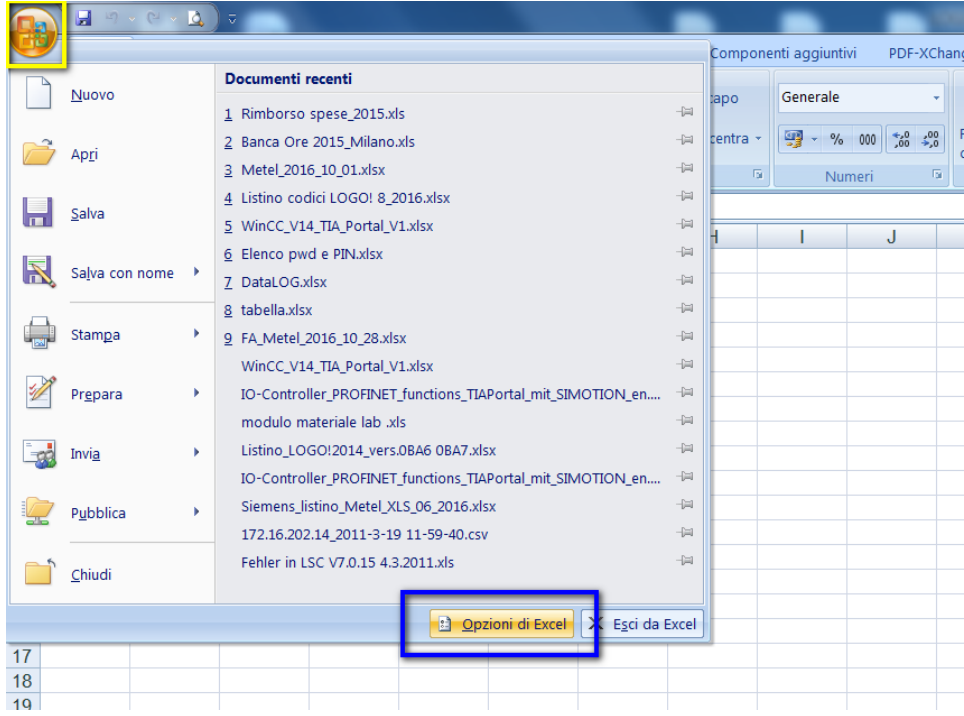

Si aprirà la seguente schermata; cliccare su *Componenti aggiuntivi* (riquadro rosso) dopodiché cliccare su *Vai* (riquadro azzurro).

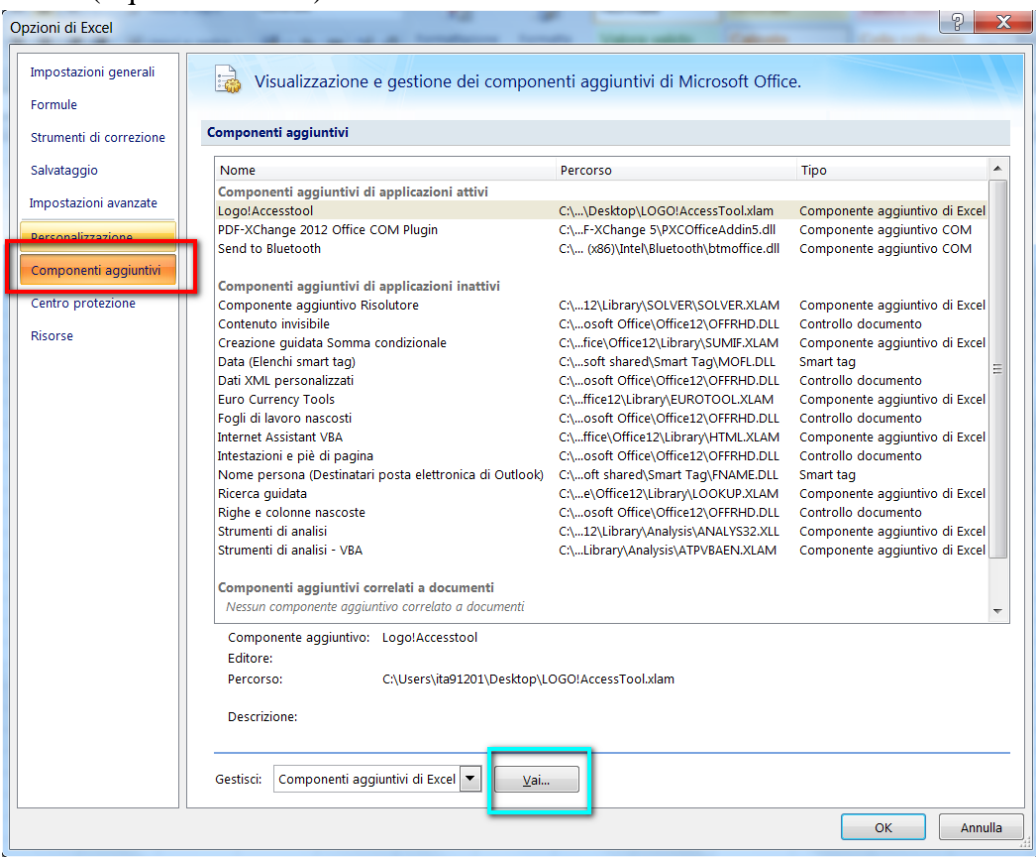

A questo punto per aggiungere il componente aggiuntivo, nella schermata visualizzata cliccare su *Sfoglia* (riquadro rosa) e selezionare il file scaricato al punto precedente.

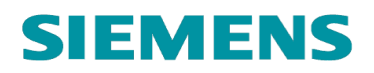

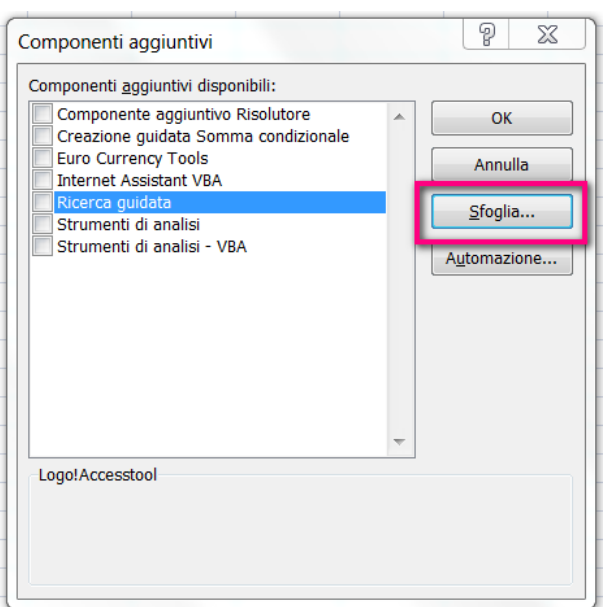

Per finalizzare l'installazione cliccare su OK (riquadro giallo in figura).

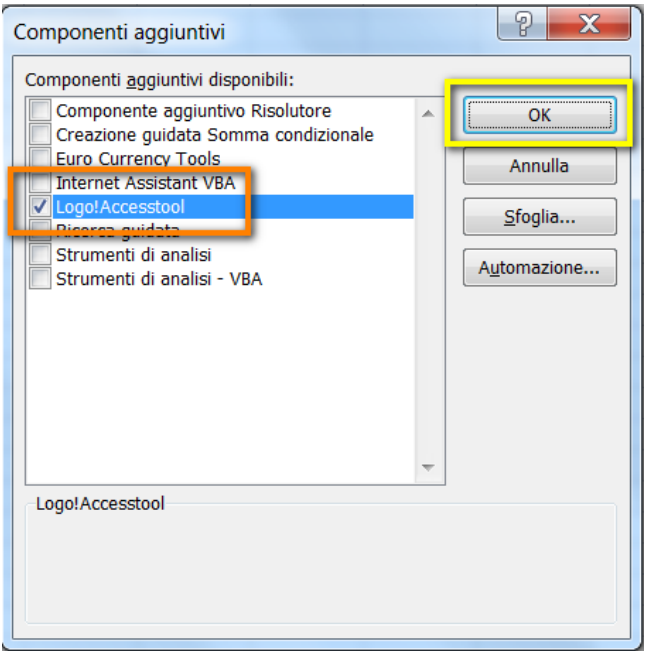

Una volta installato LOGO!AccessTool, all'interno del software Microsoft Excel comparirà una nuova voce *Componenti aggiuntivi* (riquadro verde), dove all'interno si troverà il tool appena installato (riquadro rosso).

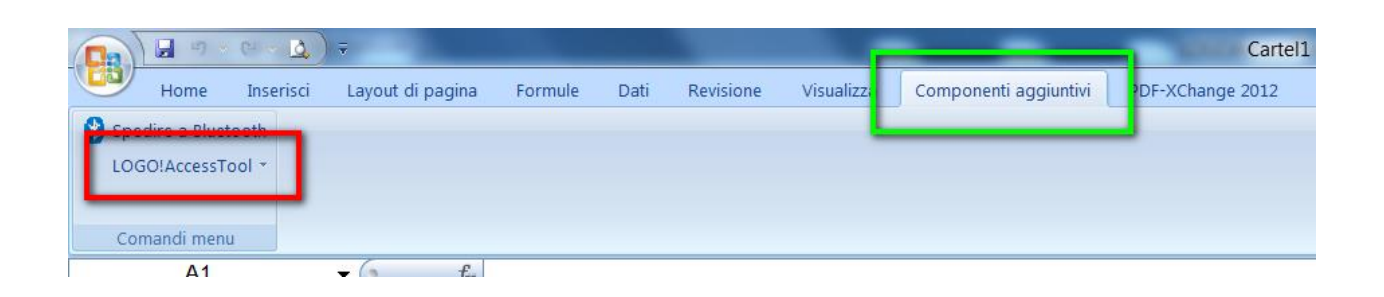

#### <span id="page-8-0"></span>**3 Come utilizzare LOGO!AccessTool**

In questa sezione verrà spiegato come utilizzare LOGO!AccessTool per la lettura delle variabili del modulo logico LOGO!8 e per la creazione dei file di archiviazione dei dati letti; inoltre saranno evidenziati i limiti e le compatibilità per l'utilizzo del tool.

#### <span id="page-8-1"></span>3.1 Parametrizzazione LOGO!8

Per permettere il corretto funzionamento del tool, lato LOGO!, oltre alla normale programmazione software, bisogna abilitare l'accesso al Web Server. Le credenziali di accesso al Web Server saranno utilizzate all'interno di Microsoft Excel per l'accesso al tool. Per abilitare il web server di LOGO!8, in LOGO! Soft Comfort cliccare su *Strumenti* (riquadro rosso)  $\rightarrow$ *Trasferisci* (riquadro arancio) *Comando accesso* (riquadro blu) e collegarsi online sul dispositivo.

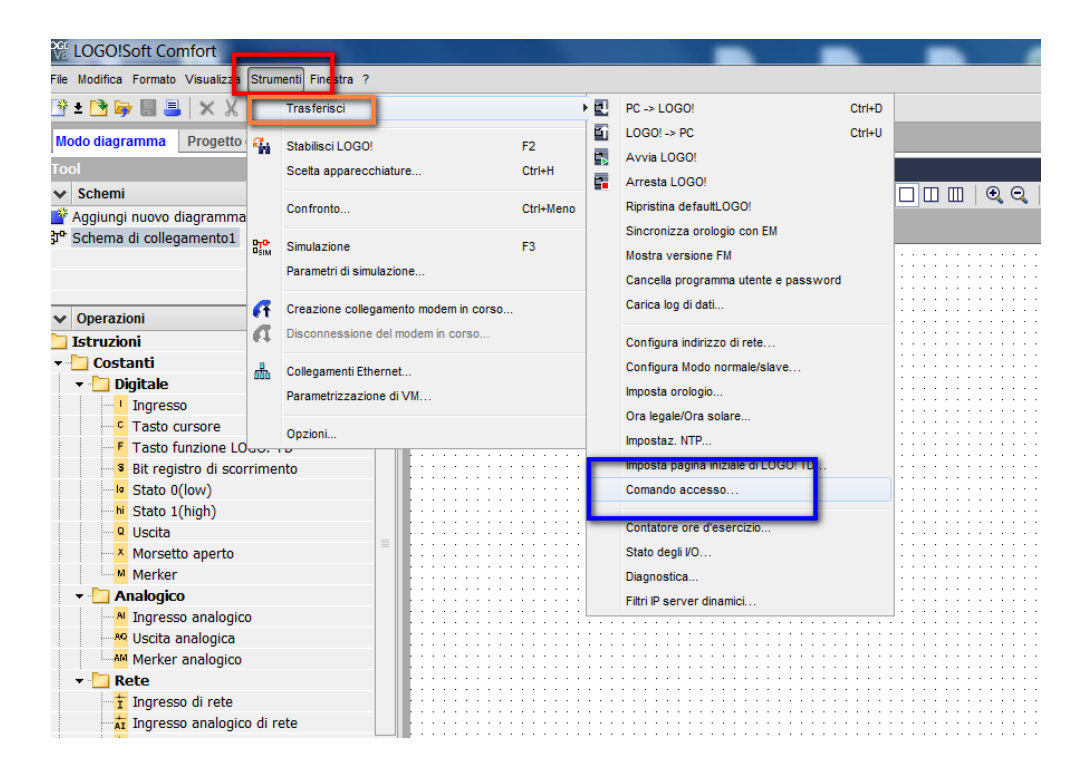

A questo punto, si aprirà una schermata dove è possibile abilitare e inserire la password di accesso al Web Server. Tra le varie impostazioni visualizzate andare nella sezione *Accesso al server Web* (riquadro azzurro); spuntare la proprietà *Consenti accesso al server Web* (riquadro verde); immettere la password e confermarla in *Immetti nuova password* (riquadro arancio); cliccare su *Applica* (riquadro blu) e confermare con il tasto *OK* (riquadro rosso).

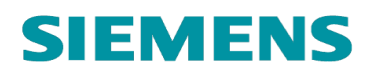

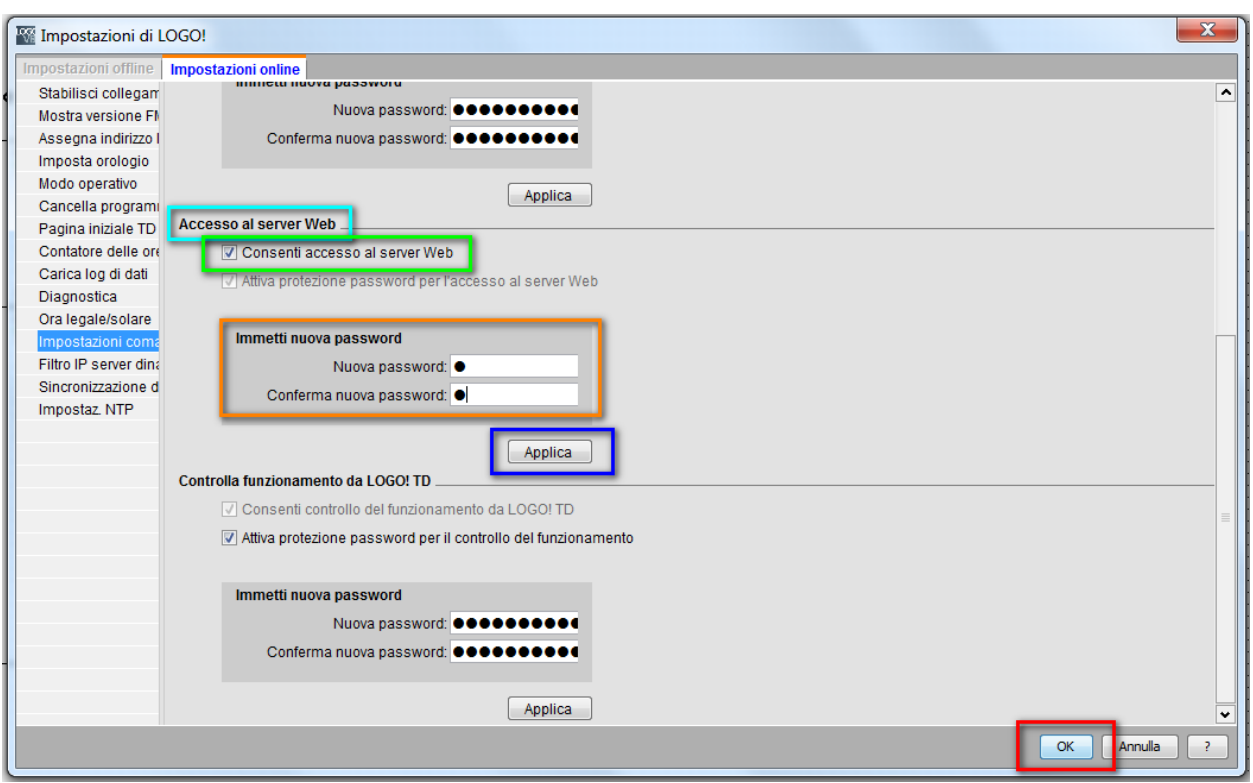

**N.B.** ricordarsi la password appena inserita perché sarà richiesta al momento dell'accesso a LOGO!AccessTool all'interno di Microsoft Excel.

#### <span id="page-11-0"></span>3.2 Lettura variabili da LOGO!AccessTool

Per accedere al tool, in Microsoft Excel alla voce Componenti aggiuntivi (riquadro rosa), cliccare su *LOGO!AccessTool Log In* (riquadro giallo)

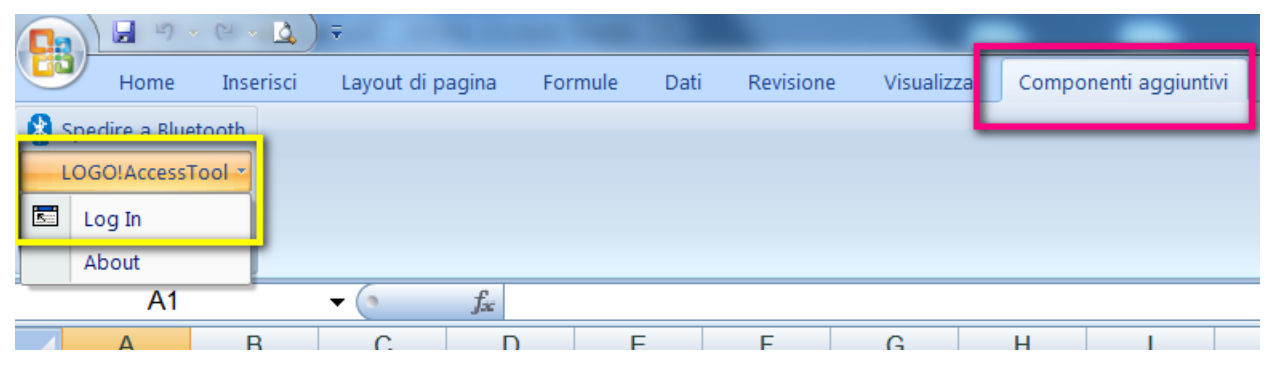

apparirà la seguente schermata dove: in *IP Address* (riquadro verde) inserire l'indirizzo IP del modulo logico LOGO!8; in *Password* (riquadro azzurro) inserire la password indicata al punto precedente nella parametrizzazione del Web Server di LOGO!; collegarsi cliccando sul tasto *Log In* (riquadro rosso).

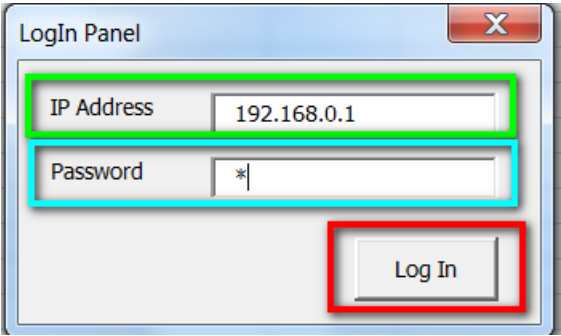

Ora si mostreranno alcuni esempi esplicativi per la lettura di tipi di dati diversi utilizzabili nella programmazione di LOGO!8.

La tabella seguente mostra la corrispondenza tra il tipo di dati di LOGO! che si vuole leggere (riquadro verde) e la formula da inserire in Microsoft Excel (riquadro arancio).

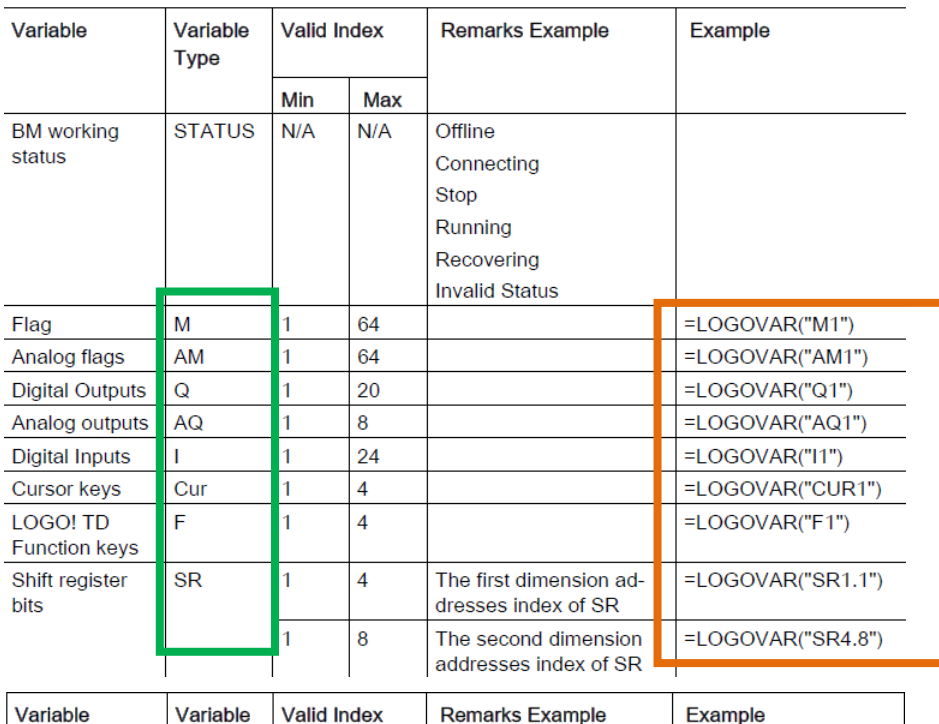

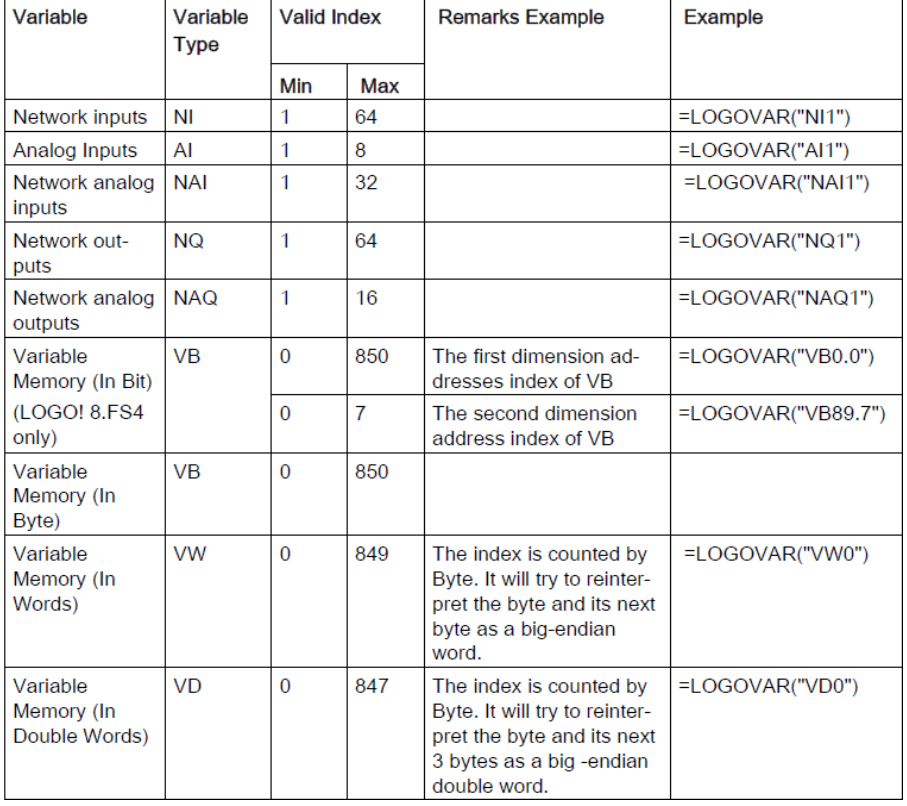

Al fine di mostrare il funzionamento del tool, si faccia riferimento al seguente progetto di LOGO!: si sta controllando il livello di un serbatoio; tramite il blocco *B003* quando il livello del serbatoio si trova in un certo range si avvia la pompa (*Q1*) per riempirlo.

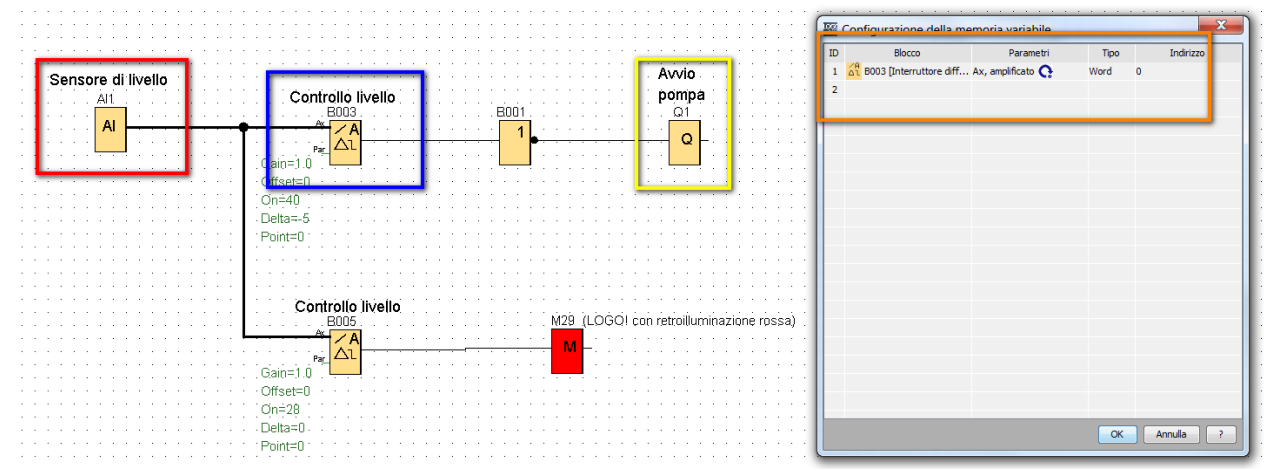

Nell'esempio verrà mostrato come leggere tramite il tool di Excel il valore dell'ingresso analogico AI1 (riquadro rosso), lo stato dell'uscita Q1 (riquadro giallo) ed il valore attuale del liquido nel serbatoio (riquadro blu) che è stato memorizzato nell'area di memoria *VW0* (riquadro arancio in figura). Come mostrato nella tabella precedente, per leggere in una cella di Excel il valore dell'ingresso analogico AI1, cliccare sulla cella dove si vuole leggere il valore ed inserire la seguente formula: *=LOGOVAR("AI1")* (riquadro verde). Come mostrato in figura il valore sarà visualizzato nella cella corrispondente.

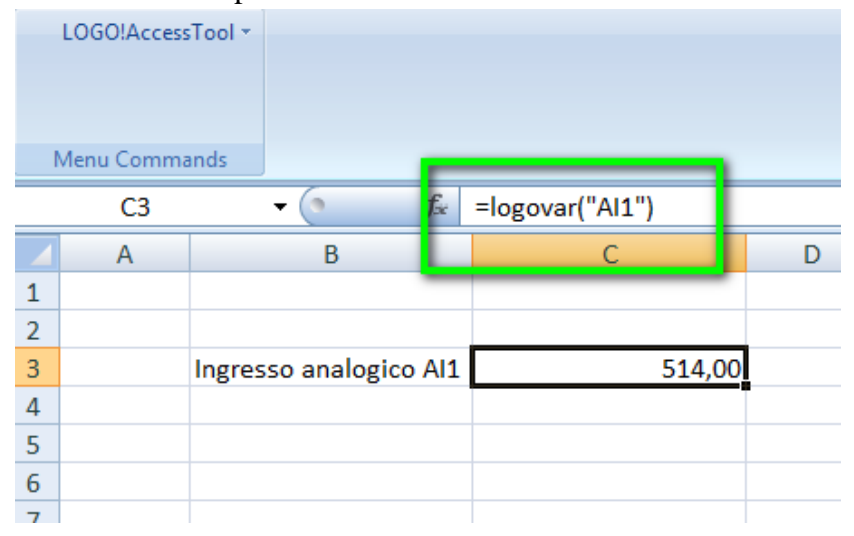

Per visualizzare lo stato dell'uscita Q1, in un'altra cella di Excel inserire la formula corrispondete come mostrato nelle tabelle precedenti (riquadro arancio in figura; sintassi: *=LOGOVAR("Q1")*).

**N.B.** il valore 1,00 significa che l'uscita è attiva; il valore 0,00 significa che l'uscita è inattiva.

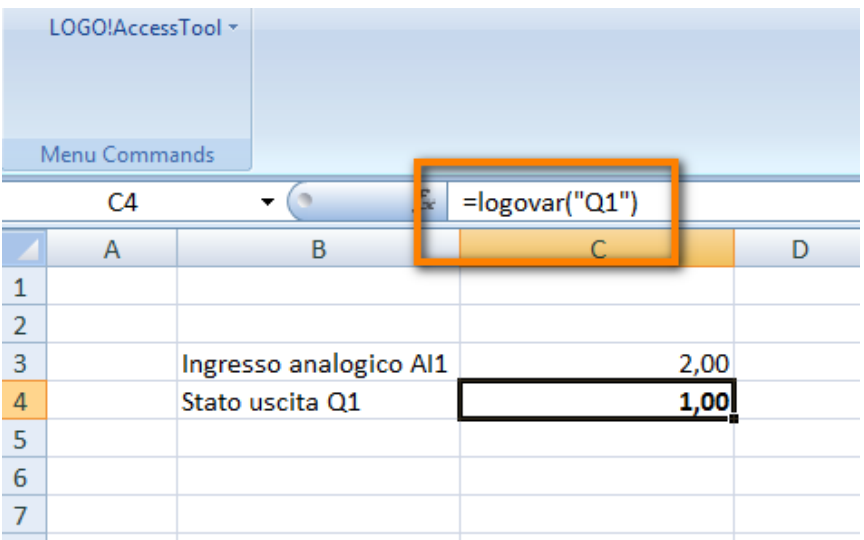

Per visualizzare il valore del livello del serbatoio memorizzato nell'area di memoria VW0 di LOGO!, inserire la formula come mostrato in figura (riquadro azzurro; sintassi: *=LOGOVAR("VW0")*).

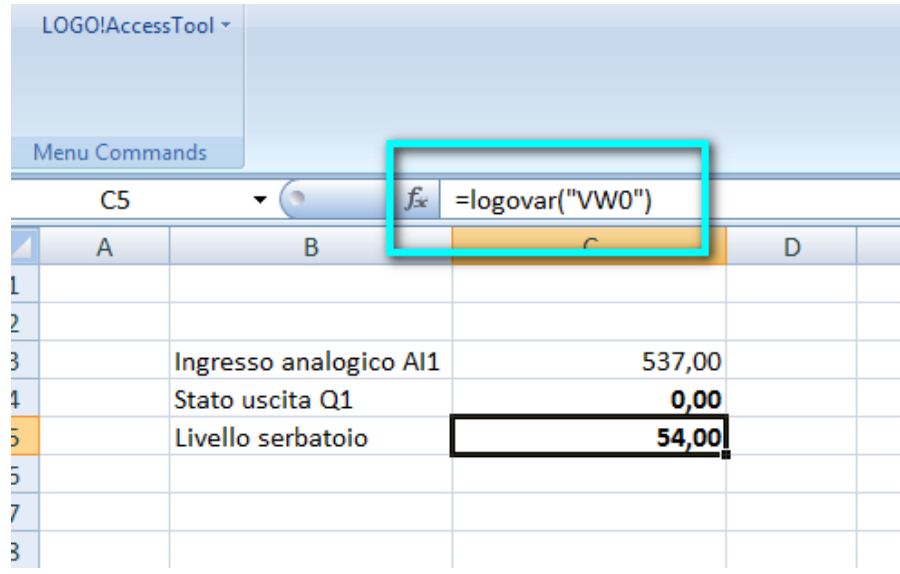

In altre parole, facendo riferimento alle tabelle a pagina 13, nelle celle di Excel bisogna inserire la formula corrispondente al tipo di dati LOGO! che si vuole visualizzare.

#### <span id="page-15-0"></span>3.3 Archiviazione dati da LOGO!AccessTool

Un ulteriore possibilità che mette a disposizione questo tool è quella di archiviare i dati che si stanno leggendo. Facendo sempre riferimento alle tabelle a pagina 13, se si vuole archiviare un valore, piuttosto che usare la formula spiegata al punto precedente, bisogna inserire una *L* nella formula. Per esempio se si vuole salvare il valore del livello del serbatoio, nella cella di Excel bisogna inserire la formula come mostrato nel riquadro arancio in figura facendo attenzione ad inserire una *l* nella sintassi (riquadro rosso) (sintassi completa: *=LOGOVARL("VW0")*).

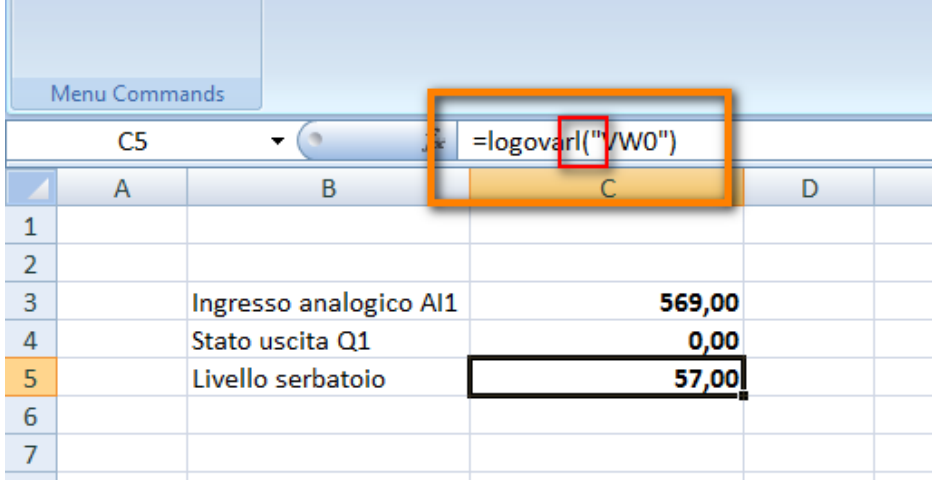

In questo modo, Microsoft Excel crea in automatico un file di tipo .CSV dove salva i dati ogni secondo. **N.B.** il tempo di campionamento dei dati non si può modificare.

Al file .CSV generato in automatico verrà associato un nome che si compone di tre parti: il nome del file Excel di origine; l'indirizzo IP del LOGO! corrispondente; il time stamp. Ad esempio come mostrato in figura, se al file Excel viene assegnato il nome *Archivio*, i corrispondenti file di archiviazione generati avranno il nome *Archivio;192.168.0.2\_20170109143301*.

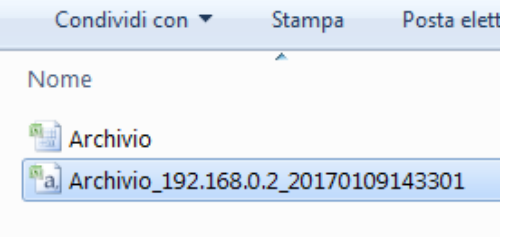

Il file di archiviazione viene salvato nella stessa cartella dove è stato salvato il file origine di Excel. Fino a che non si salva la prima volta il file origine, l'archiviazione non viene avviata. Quando si apre il file .CSV i dati non sono ordinati ma vengono visualizzati come mostrato in figura.

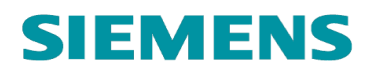

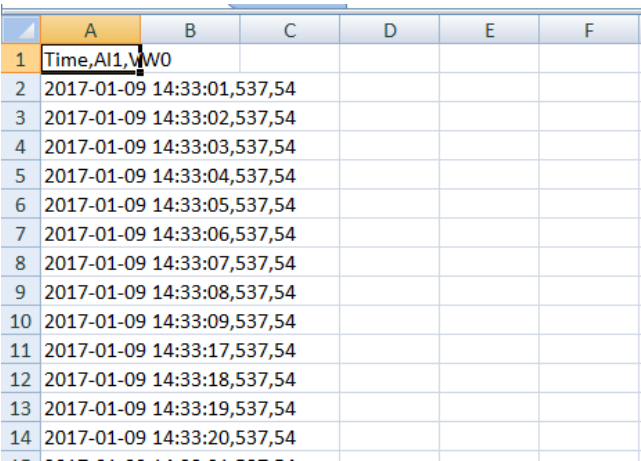

Per visualizzarli in modo corretto cliccare sulla colonna iniziale (riquadro verde in figura)  $\rightarrow$ *Dati* (riquadro giallo) → *Testo in colonne* (riquadro blu);

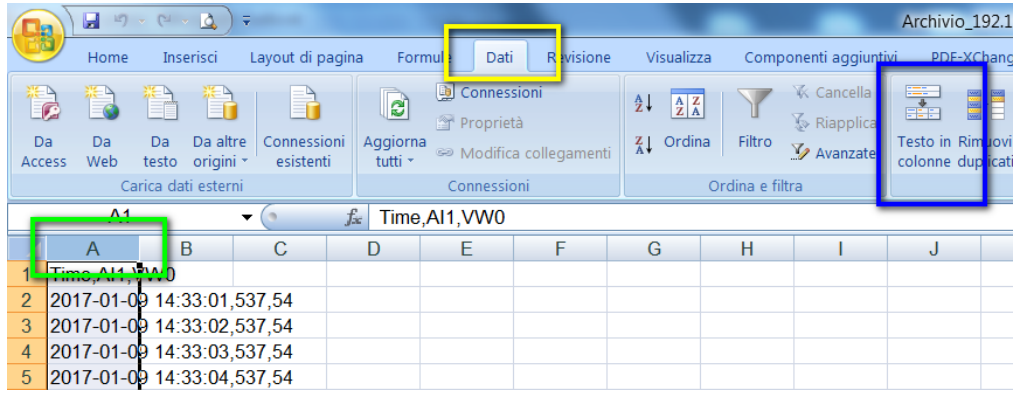

nella schermata che appare cliccare su *Avanti* (riquadro rosso);

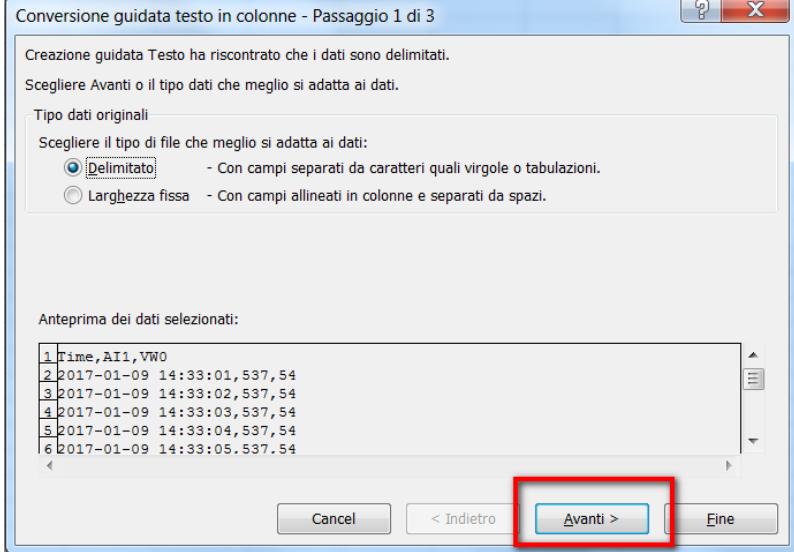

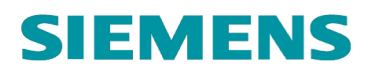

nella finestra successiva, sotto la voce *Delimitatori* scegliere *Virgola* (riquadro azzurro) e cliccare su *Avanti* (riquadro rosa); concludere cliccando su *Fine.* 

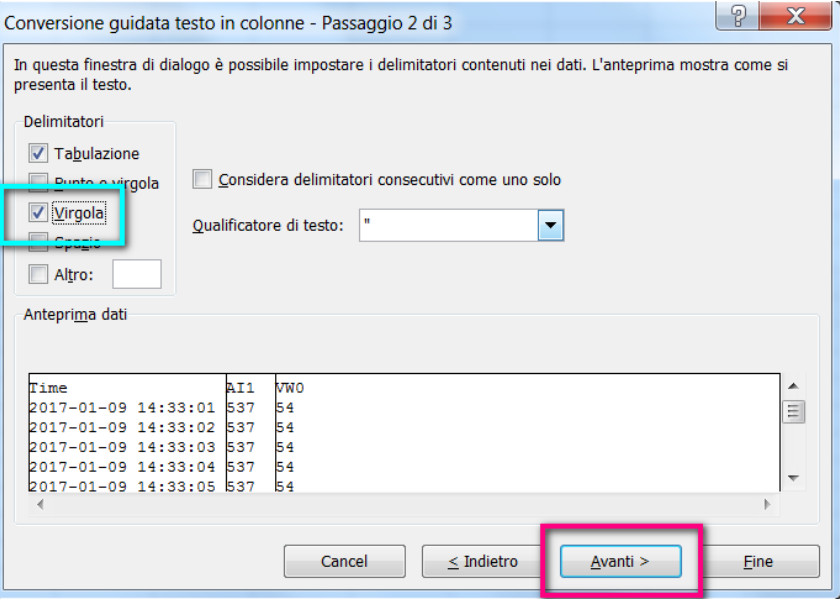

A questo punto il file sarà incolonnato nella maniera corretta come mostrato in figura.

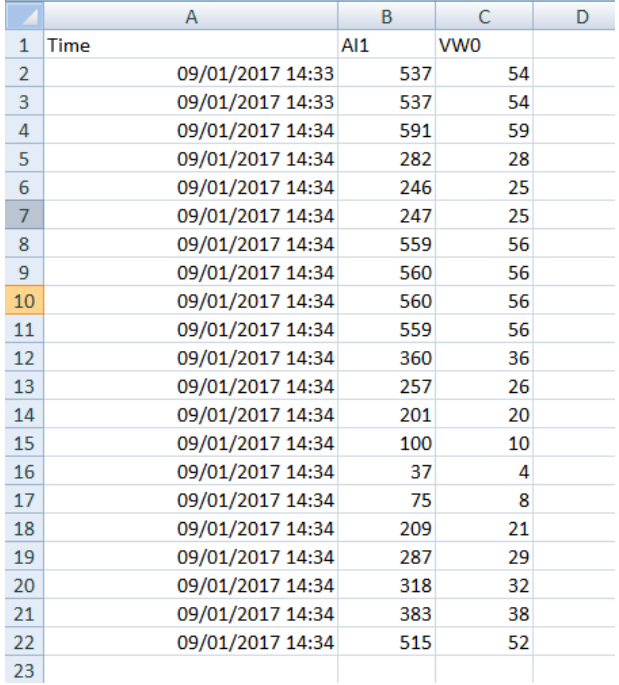

Il tool consente anche di ordinare le variabili in colonne, scegliendo la posizione che si vuole che occupino nel file Excel. Per esempio, ammettiamo che si vogliano salvare 4 variabili; per assegnarne la posizione delle colonne aggiungere *@ e il numero della posizione*. La sintassi da

seguire è la seguente: M1 *=LOGOVARL("M1@1")*; I1 *=LOGOVARL("I1@2")*; Q2 *=LOGOVARL("Q2@3")*; VW10 *=LOGOVARL("VW10@4")*; in questo modo il file .CSV che verrà generato avrà 5 colonne: colonna  $1\rightarrow$ Time Stamp; colonna  $2\rightarrow$ M1; colonna  $3\rightarrow$ I1; colonna  $4\rightarrow$ Q2; colonna 5 $\rightarrow$ VW10.

**N.B.** LOGO!AccessTool consente di conoscere anche lo stato di funzionamento del modulo base. Inserendo la seguente sintassi: *=LOGOVAR("STATUS")* il tool restituisce l'informazione sullo stato di funzionamento della CPU come mostrato in figura.

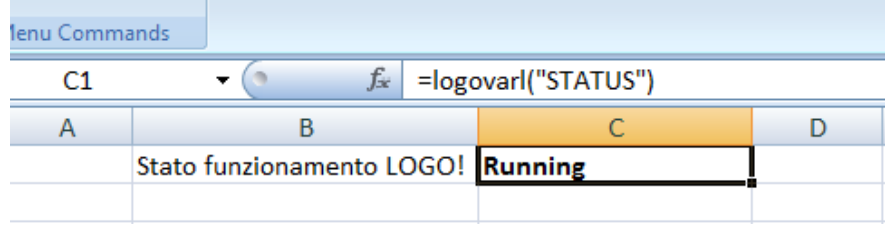

#### <span id="page-18-0"></span>3.4 LOGO!AccessTool: limiti di funzionamento e compatibilità

LOGO!AccessTool consente il collegamento a tutte le versioni di LOGO!8 (compresa la nuova versione LOGO!8.1) ed è compatibile con le seguenti versioni di Microsoft Excel: Office Excel 2007, 2010, 2013 (versioni 32-bit e 64-bit).

È possibile collegarsi ad un solo LOGO!8 per sessione e consente la lettura di tutti i tipi di variabili utilizzabili all'interno del software LOGO! Soft Comfort.

Il file .csv che viene generato può contenere al massimo 20000 righe di Excel; al raggiungimento di questo massimo viene creato automaticamente un nuovo file di archiviazione. Il numero massimo di file che vengono generati è di 500; quando viene raggiunto questo massimo il primo file cronologicamente generato viene sovrascritto.

LOGO!8 (standard) consente la sincronizzazione di un massimo di 72 variabili.

LOGO!8.1 FS:04 e le versione successive consentono la sincronizzazione di un massimo di 75 variabili.